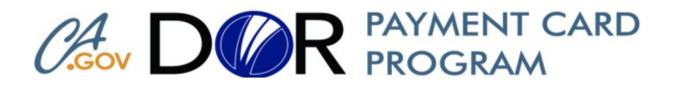

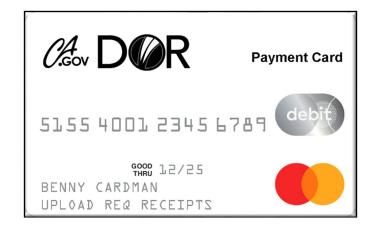

# Download the CalDOR VR Payment Card (DOR CPC) Mobile Apps Instructions

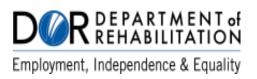

## Contents

| Α. | To Download DOR CPC Mobile App on your iPhone or iPad          | 3 |
|----|----------------------------------------------------------------|---|
|    | How to download the free mobile app from the App Store         | 3 |
|    | Signing in for the first time?                                 | 4 |
|    | New Password requirements                                      | 5 |
|    | Trouble finding or downloading the App Store?                  | 7 |
| В. | To Download DOR CPC Mobile App on your Android device          | 7 |
|    | How to download the free mobile app from the Google Play Store | 7 |
|    | Signing in for the first time?                                 | 8 |
|    | New Password requirements                                      | 9 |
| C. | For questions or issues with your DOR CPC Mobile App?          |   |

# A. To Download DOR CPC Mobile App on your iPhone or iPad

How to download the free mobile app from the App Store

- 1. On your iPhone or iPad, open the **App Store** app.
- 2. Tap the **Search tab** to look for CPC App.
- 3. Type in the search field "CalDOR VR Payment Card".
- 4. Tap the Get button to download the app.
- 5. When the download is complete, open the DOR CPC app.
- 6. Sign in using your same User ID and Password used for the Participant Portal login.

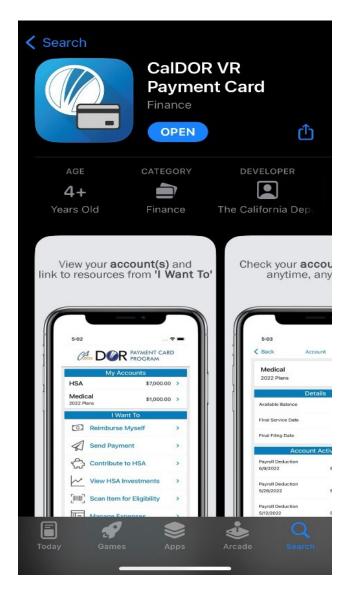

## Signing in for the first time?

- 1. When you sign into your portal for the first time you will need to enter in the Username and Password in the below format:
  - Username: First name initial + Last Name + Zip Code
    - o ex. jsmith82543
  - Password: First name + Last Name + Zip Code
    - o ex. jonahsmith82543

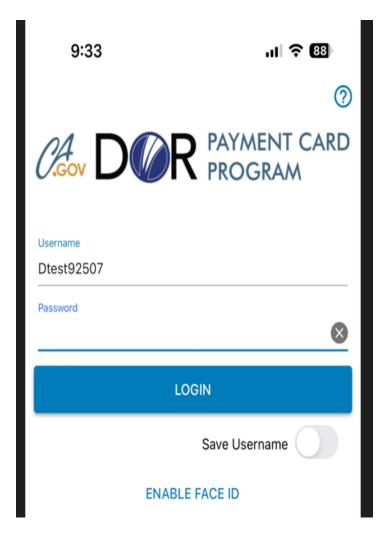

2. You will then be prompted to change your password after you log in.

New Password requirements:

- > 10 Characters or Less
- Minimum of 8 Characters
- Cannot be one of your last 3 passwords.
- Contain Upper and Lowercase letters.
- > Contain at least one number.

| 9:33                            | al 🗢 🖽           |  |  |
|---------------------------------|------------------|--|--|
| Sack Change Username / Password |                  |  |  |
| Change Use                      | ername           |  |  |
| Username* Dtest92507            |                  |  |  |
| Your username may contain al    | bhanumeric cha 🍾 |  |  |
| Change Password                 |                  |  |  |
| New Password*                   |                  |  |  |
| Confirm Password*               |                  |  |  |
| Help                            | >                |  |  |
| SUBMIT                          |                  |  |  |
|                                 |                  |  |  |

3. You will then be prompted to answer 5 security questions of your choosing. You will be required to answer 1-2 of these questions for items such as changing profile information, changing security questions, or updating your password.

| 9:35                                 | ul 🗢 🖽             |  |  |  |
|--------------------------------------|--------------------|--|--|--|
| K Back                               | Security Questions |  |  |  |
|                                      | Security Questions |  |  |  |
| Answer any 5 security questions.     |                    |  |  |  |
| Help                                 | >                  |  |  |  |
| What is the model of your first car? |                    |  |  |  |
| Answer                               | O                  |  |  |  |

4. After successfully creating security answers, you will be able to view your account balance, upload and view submitted receipts, tasks, and more!

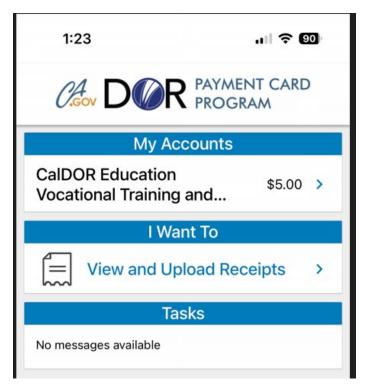

## Trouble finding or downloading the App Store?

If you are having trouble downloading the App Store, please follow one of the troubleshooting options below with links that will take you to an instruction page.

- If the App Store is missing on your device, you might have parental controls turned on. Adjust your iTunes & App Store
   Purchases settings and make sure that you choose "Allow" for the Installing Apps setting. The App Store should reappear on your device.
- If you still cannot find the App Store, swipe to search for it.
- If you cannot download or update apps on your iPhone or iPad, please click <u>here</u> for instructions.
- If you still cannot download or update apps, please contact <u>Apple</u> <u>Support</u>.
  - $\circ$  Within this link, choose a topic then click the Continue button.
  - Click the Call button.
  - Enter your phone number, first name, last name, and email address. Then click the Continue button.
  - Apple Inc. will then give you a call.

# B. To Download DOR CPC Mobile App on your Android device

While there are multiple sources android users can download apps from, it is recommended to download this app from the Google Play Store.

#### How to download the free mobile app from the Google Play Store

- 1. Open Google Play.
  - On your phone, use the Play Store app ▶.
- 2. Click the magnify glass icon to search.
- 3. Type in the search field DOR CPC.
- 4. Click the DOR CPC, CalDOR Payment Card icon.
- 5. Click Install.
- 6. When downloading is complete, open the DOR CPC app.
- 7. Sign in using your same User ID and Password used for the Participant Portal login.

#### Signing in for the first time?

- 1. When you sign in for the first time you will need to enter in the Username and Password in the below format:
  - Username: First name initial + Last Name + Zip Code
     ex. jsmith82543
  - Password: First name + Last Name + Zip Code

     ex. jonahsmith82543

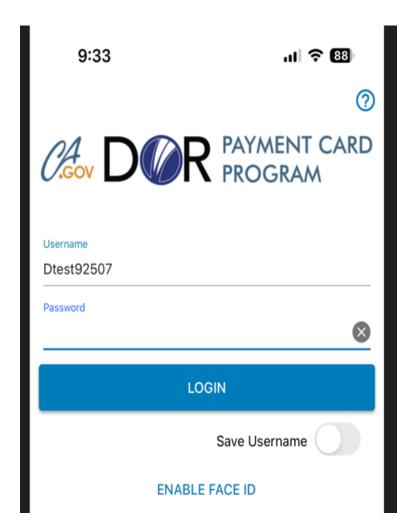

2. You will then be prompted to change your password after you log on.

**New Password requirements:** 

- > 10 Characters or Less
- Minimum of 8 Characters
- Cannot be one of your last 3 passwords.
- > Contain Upper and Lowercase letters.
- Contain at least one number.

| 9:33 <b>.11 🗢 83</b>                         |  |  |  |  |
|----------------------------------------------|--|--|--|--|
| < Back Change Username / Password            |  |  |  |  |
| Change Username                              |  |  |  |  |
| Username* Dtest92507                         |  |  |  |  |
| Your username may contain alphanumeric cha > |  |  |  |  |
| Change Password                              |  |  |  |  |
| New Password*                                |  |  |  |  |
| Confirm Password*                            |  |  |  |  |
| Help >                                       |  |  |  |  |
| SUBMIT                                       |  |  |  |  |

3. You will then be prompted to answer 5 security questions of your choosing. You will be required to answer 1-2 of these questions for items such as changing profile information, changing security questions, or updating your password.

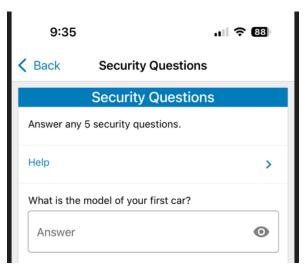

After successfully creating security answers, you will be able to view your account balance, upload and view receipts, tasks, and more!

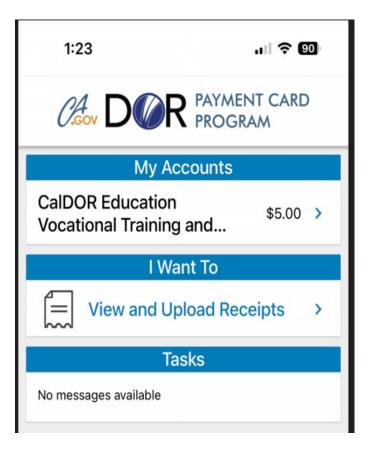

# C. For questions or issues with your DOR CPC Mobile App?

For any questions or issues regarding your DOR CPC mobile app, please call the toll-free customer service line 833-654-3078, Monday-Friday, 5AM-5PM.